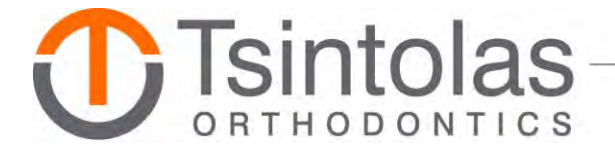

# **PATIENT PORTAL HELP**

**Click a link to read more.**

**[Patient Portal Registration](#page-1-0)**

**[Additional Verification](#page-4-0)**

**[Forgotten Password](#page-7-0)**

**[Unable to Log In](#page-7-1)**

**[I Can't Access All Family Members on the Patient Portal](#page-8-0)**

**[Printing Appointment and Account Reports](#page-9-0)**

**[Do Not Change the Email Address Inside the Patient Portal](#page-10-0)**

**[Email Communication Module Does Not Connect to the Practice](#page-10-1)**

**[Problems or Concerns with Online Payments](#page-11-0)**

**[What Credit Cards are Accepted for Online Payments?](#page-11-1)**

**[Changing the Billing Address for a Credit Card](#page-11-2)**

# <span id="page-1-0"></span>**PATIENT PORTAL REGISTRATION**

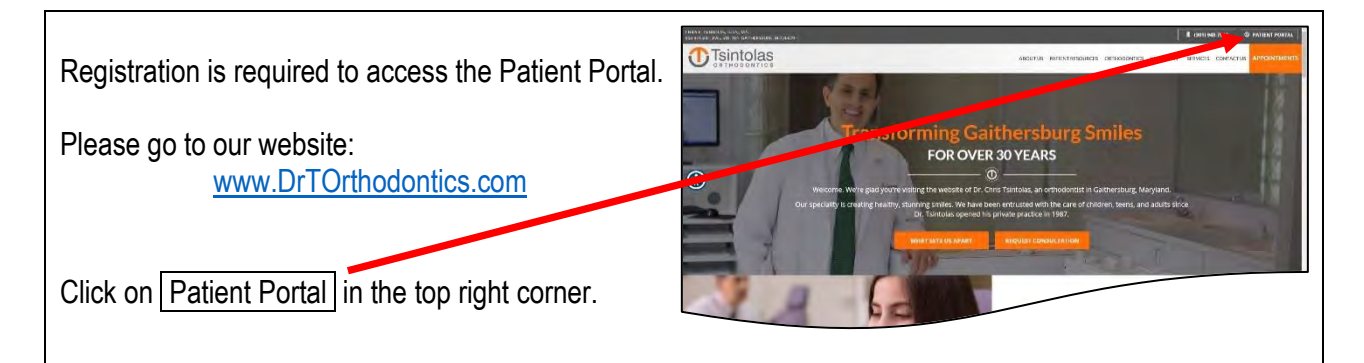

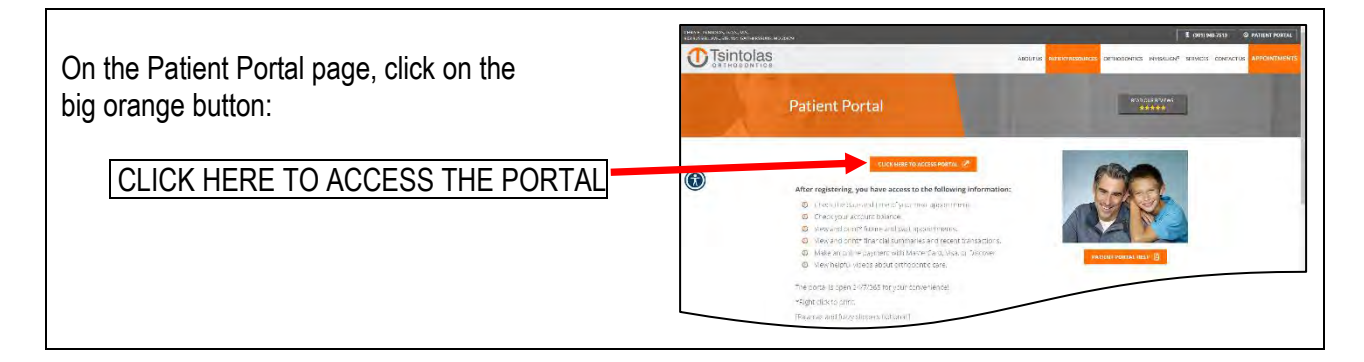

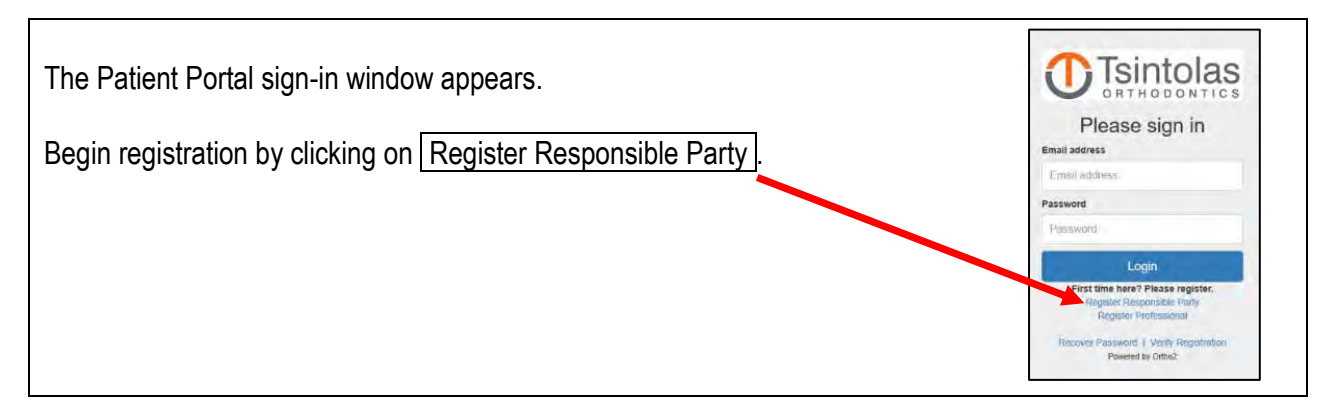

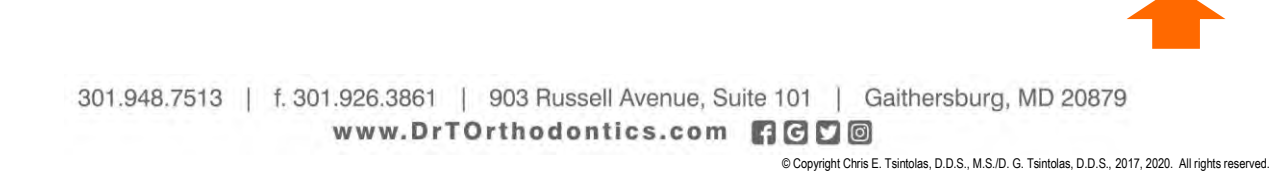

Please provide the requested information with these tips in mind.

- Responsible Party First and Last Name
	- $\circ$  If both married parents are responsible for the account, enter the husband's first and last name exactly as provided to our office.
	- $\circ$  If one person is responsible for the account, enter his or her first and last name exactly as provided to our office.
	- $\circ$  If unsure how the responsible party name is recorded in our database, please check your contract or call the office.
- Tsintolas ORTHODONTI **Responsible Party Registration Responsible Party**<br>First Name: Responsible Party **Patient Birthdate:** 画 If you have multiple patients that you are responsible for you only need to register one time with a patient's birthdate. Fmail Address: Cell Phone: Register

- Patient Birthdate
	- $\circ$  Use the calendar and select the patient's birthdate.
	- $\circ$  If multiple family members are patients, enter the birthdate for one patient.
- Email Address
	- $\circ$  If both married parents are responsible for the account, enter the husband's primary email address. If the husband's email address was not provided to our office, enter the wife's primary email address.
	- $\circ$  If one person is responsible for the account, enter his or her primary email address.
	- What is the primary email address? Our database accommodates up to two email addresses per person responsible for the account. Of those two email addresses, one is primary and the other is secondary. If a responsible party has only one email address, it is his or her primary email address.
	- ○**VERY IMPORTANT**. Once registered, the Patient Portal allows the user to change the Responsible Party Email- please refrain from making that change. Read more [here.](#page-10-0)
- Cell Phone
	- $\circ$  Any cell phone number should work. [Tip: A text verification code will be sent to the cell phone.]

Click the  $\sqrt{\frac{R}{C}}$  Register button once all fields are completed.

- $\odot$  If the Registration successful! window, at right, appears- you aced it!
	- A verification code is sent to the registration email and registration cell phone.
	- As prompted, Click here to verify registration
	- Proceed to the next step, Verify Registration.

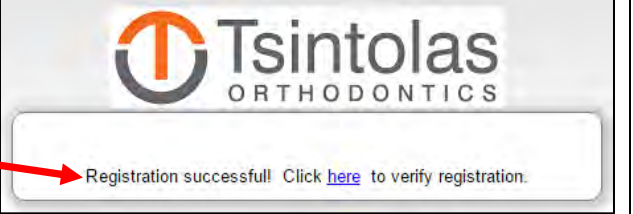

If the Registration successful! window did not appear, skip to **[ADDITIONAL VERIFICATION](#page-4-0)**.

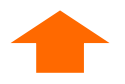

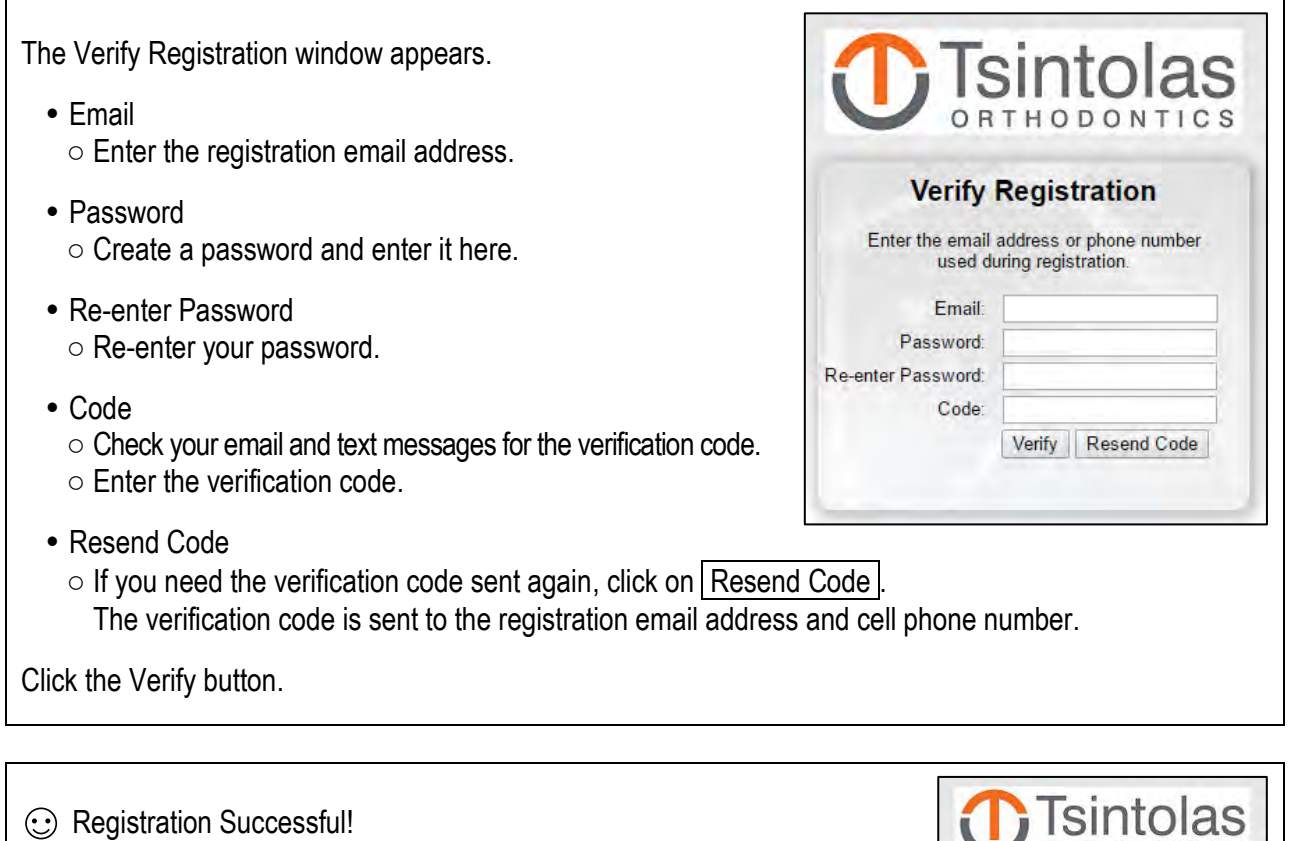

As prompted, Click here to go to the login page.

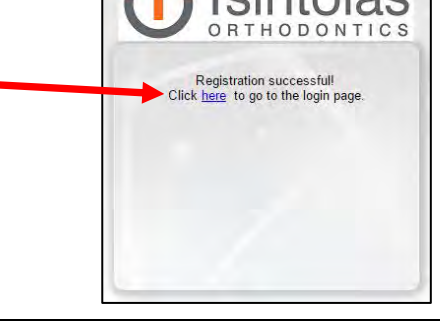

You are returned to the Patient Portal sign-in window.

• Email

○Enter the registration email address.

 Password ○Enter your password.

Click the Login button.

The Patient Portal opens.

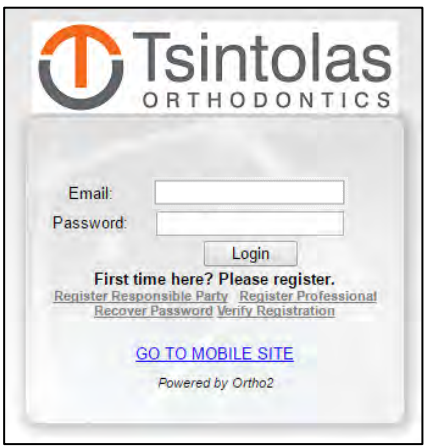

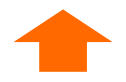

# <span id="page-4-0"></span>**ADDITIONAL VERIFICATION**

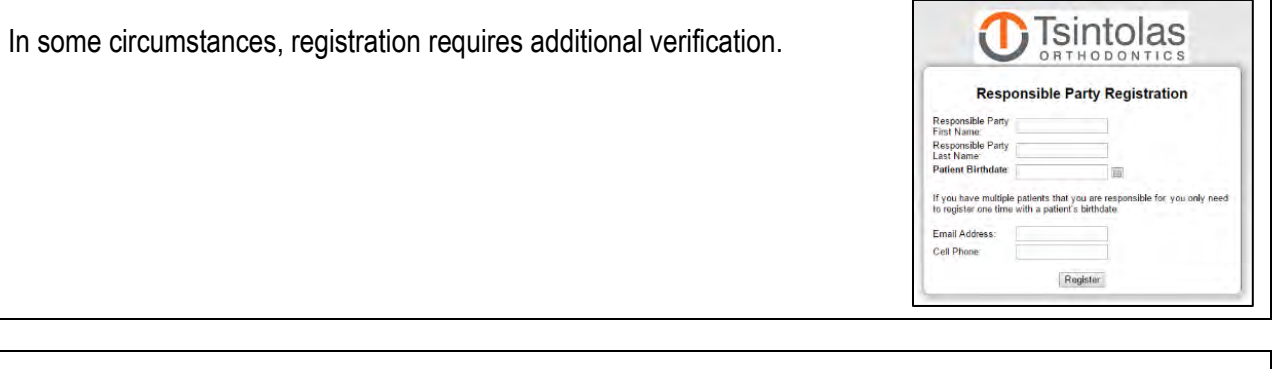

Please provide the requested information with these tips in mind.

- Responsible Party First and Last Name
	- $\circ$  If both married parents are responsible for the account, enter the husband's first and last name exactly as provided to our office.
	- $\circ$  If one person is responsible for the account, enter his or her first and last name exactly as provided to our office.
	- $\circ$  If unsure how the responsible party name is recorded in our database, please check your contract or call the office.
- Patient Birthdate
	- $\circ$  Use the calendar and select the patient's birthdate.
	- $\circ$  If multiple family members are patients, enter the birthdate for one patient.
- Email Address
	- $\circ$  If both married parents are responsible for the account, enter the husband's primary email address. If the husband's email address was not provided to our office, enter the wife's primary email address.
	- $\circ$  If one person is responsible for the account, enter his or her primary email address.
	- What is the primary email address? Our database accommodates up to two email addresses per person responsible for the account. Of those two email addresses, one is primary and the other is secondary. If a responsible party has only one email address, it is his or her primary email address.
	- ○**VERY IMPORTANT**. Once registered, the Patient Portal allows the user to change the Responsible Party Email- please refrain from making that change. Read more [here.](#page-10-0)
- Cell Phone

 $\circ$  Any cell phone number should work. [Tip: A text verification code will be sent to the cell phone.]

- Last Payment Amount OR the Next Appointment Date for the patient associated with the birthdate.  $\circ$  Omit the \$ symbol. Format the dollar and cents as: 123.45
	- $\circ$  Use the calendar and select the next appointment date.

Click the  $\sqrt{\frac{R}{n}}$  Register button once all fields are completed.

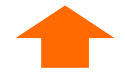

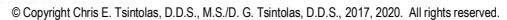

**Tsintolas** 

**Responsible Party Registration** 

Register

ble Party ame<br>nsible Party<br>ame: atient Birthdate: 1212/2012

Next Appointment

- $\odot$  If the Registration successful! window, at right, appears- you aced it!
	- A verification code is sent to the registration email and registration cell phone.
	- As prompted, Click here to verify registration .
	- Proceed to the next step, Verify Registration.

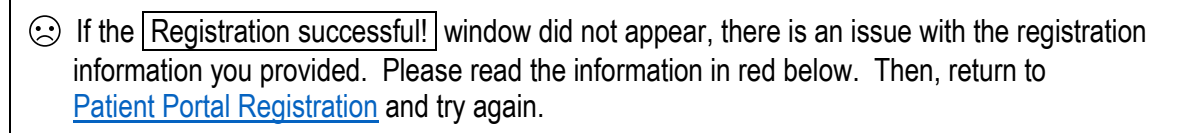

#### **ADVICE TO RESOLVE**

The Responsible Party First and Last Name must match our database.

- If both married parents are responsible for the account, enter the husband's first and last name exactly as provided to our office.
- If one person is responsible for the account, enter his or her first and last name exactly as provided to our office.
- Check spelling.
- Check for use of nickname vs. full name.
- Check your contract for the Responsible Party First and Last Name as it is in our database.
- Call our office to verify the Responsible Party First and Last name and confirm spelling.
- Call our office and request we email a registration link. Our software automatically directs the email to the primary email address of [1] the husband [2] OR the wife if we have no email address for the husband [OR] the sole individual responsible for the account.

The registration Email Address must match our database.

- If married parents are responsible for the account, enter the husband's primary email address as provided to our office.
- If married parents are responsible for the account and the husband's email address was not provided to our office, enter the wife's primary email address.
- If one person is responsible for the account, enter his/her primary email address as provided to the office.
- Be sure you register with the primary email address.

[Our database accommodates up to two email addresses per person responsible for the account. Of those two email addresses, one is primary and the other is secondary. If a responsible party has only one email address, it is his or her primary email address.]

- Call our office to obtain the Responsible Party primary email.
- Call our office and request we email a registration link. Our software automatically directs the email to the primary email address of [1] the husband [2] OR the wife if we have no email address for the husband [OR] the sole individual responsible for the account.

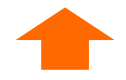

Registration successfull Click here to verify registration.

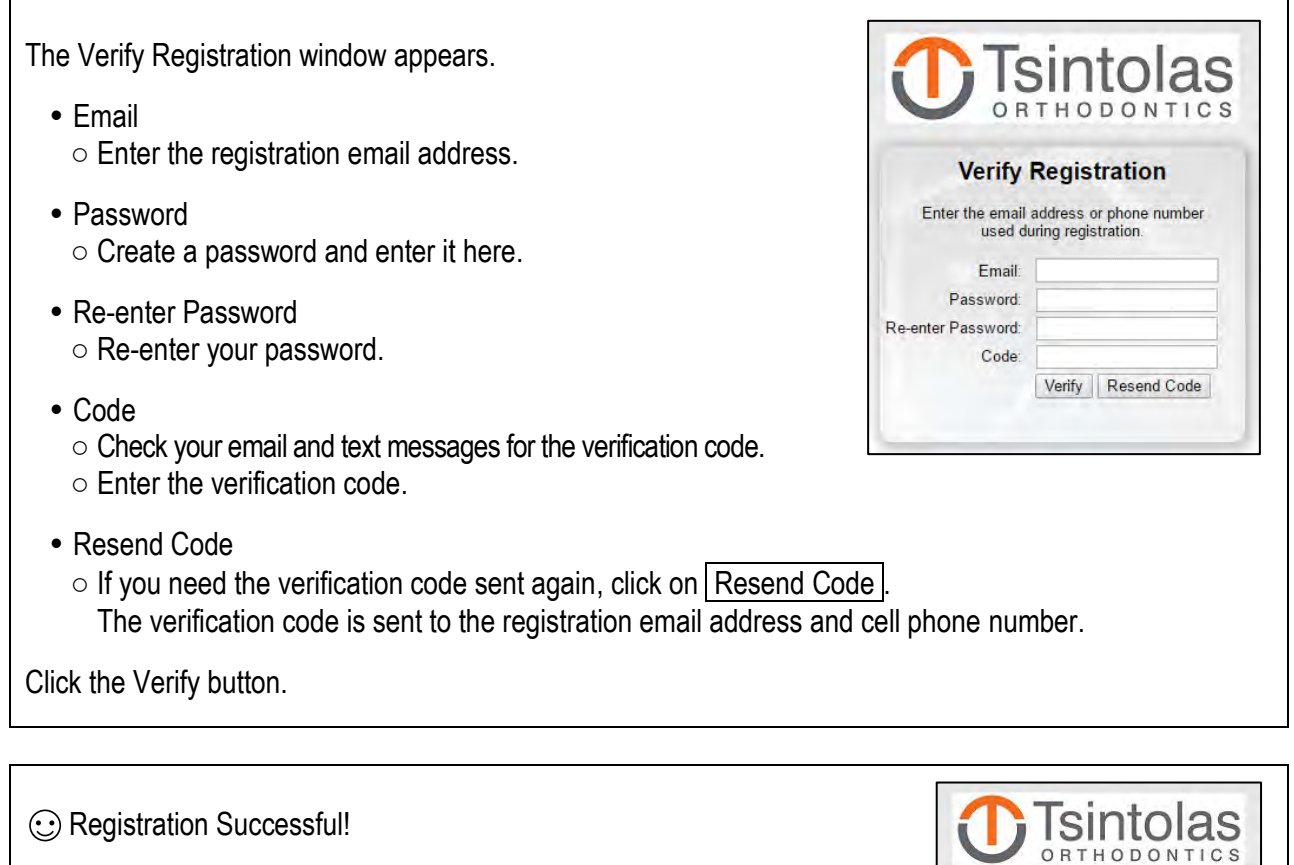

As prompted, Click here to go to the login page.

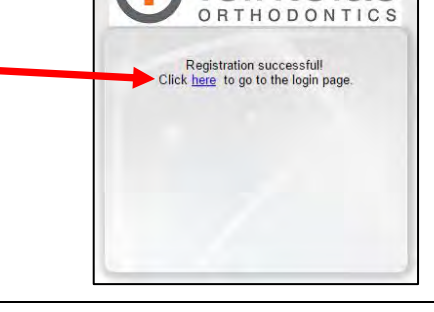

You are returned to the Patient Portal sign-in window.

• Email

○Enter the registration email address.

 Password ○Enter your password.

Click the Login button.

The Patient Portal opens.

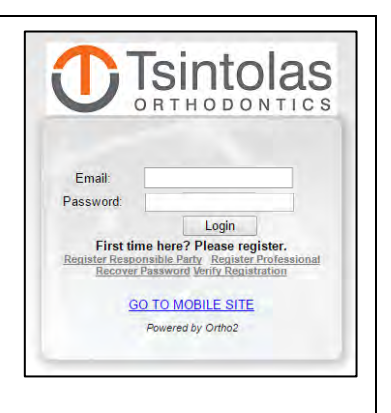

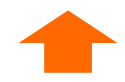

# <span id="page-7-0"></span>**FORGOTTEN PASSWORD**

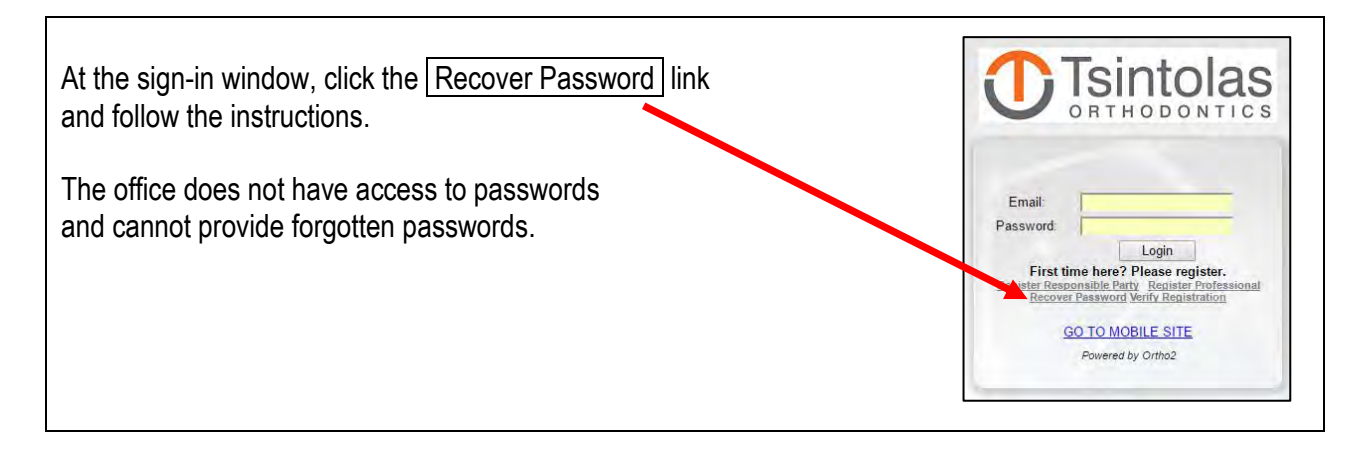

# <span id="page-7-1"></span>**UNABLE TO LOG IN**

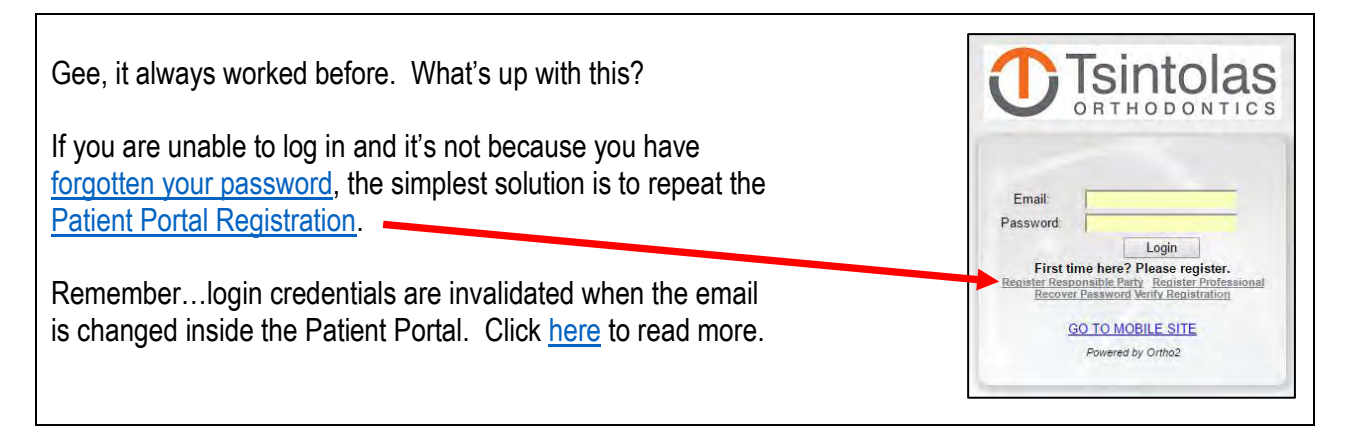

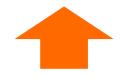

# <span id="page-8-0"></span>**I CAN'T ACCESS ALL FAMILY MEMBERS ON THE PATIENT PORTAL**

For most families, one set of Patient Portal login credentials provides access to all family members who are patients of the practice.

If one or more family members are missing from your Portal account, we offer this remedy.

- Once the first [Patient Portal Registration](#page-1-0) is complete, take inventory of the patients shown on your dashboard. Now, make a note of the patient(s) missing from the dashboard. If more than one patient is missing from the dashboard, select one as the target patient.
- Complete a second [Patient Portal Registration](#page-1-0) and **consider these tips**:
	- Register with the Responsible Party First and Last Name for the target patient. Family members may have different Responsible Parties. For example, the mother may be responsible for one child's account and both married parents may be responsible for the other child's account. Another example is both married parents are responsible for all children and one parent is responsible for his or her own patient account.
	- $\circ$  Register with the birthdate of the target patient.
	- $\circ$  If the primary email address of the person responsible for the target patient's account is the same email address used for the first registration, please stop here and call the office. **Do NOT use the same email address associated with the first registration- the login credentials for the first registration will be invalidated!** We will assist with determining the best registration email address. It may be possible for us to adjust our database so that a different email address is available for the login credentials of the second registration. If we can't resolve this in our database, we may ask for an alternate email address.

Hopefully, two Patient Portal accounts provides access to all family members. If that is not the case, repeat the [Patient Portal Registration](#page-1-0) and create accounts for the remaining family members.

**VERY IMPORTANT**. Once registered, the Patient Portal allows the user to change the Responsible Party Email- please refrain from making that change. Read more [here.](#page-10-0)

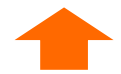

# <span id="page-9-0"></span>**PRINTING APPOINTMENT AND ACCOUNT REPORTS**

#### **APPOINTMENT INFORMATION REPORT**

It is easy to print an Appointment Information Report.

- Log in to the [Patient Portal.](https://www.drtorthodontics.com/portal/)
- Identify and select the desired family member.
- Click the calendar icon in the top menu to navigate to Appointment Information.

*Isintolas* ŵ. Select a Patient + 森 胤  $(8)$ 并 ORTHODONTICS

- Right click anywhere in the body of the Appointment Information Report.
- Select print from the pop-up menu.
- Follow your usual printing protocol to print the Appointment Information Report.

#### **FINANCIAL INFORMATION REPORT**

It is easy to print a Financial Information Report.

- Log in to the [Patient Portal.](https://www.drtorthodontics.com/portal/)
- Identify and select the desired family member.
- Click the dollar icon in the top menu to navigate to Financial Information.

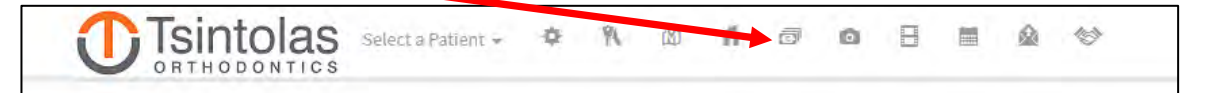

- Select the desired account.
- The Account History will appear below the list of accounts; you may need to scroll down.
- Right click anywhere in the body of the Account History.
- Select print from the pop-up menu
- Follow your usual printing protocol to print the Financial Information Report.

### <span id="page-10-0"></span>**DO NOT CHANGE THE EMAIL ADDRESS INSIDE THE PATIENT PORTAL**

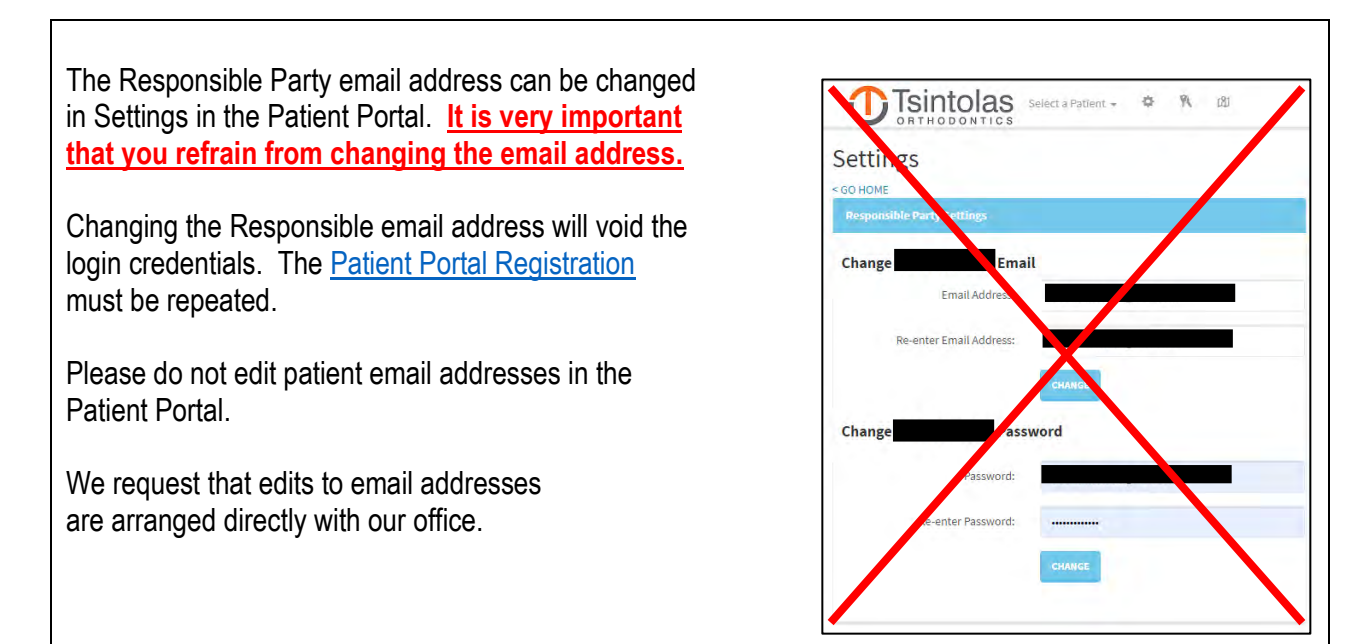

### <span id="page-10-1"></span>**EMAIL COMMUNICATION MODULE DOES NOT CONNECT TO THE PRACTICE**

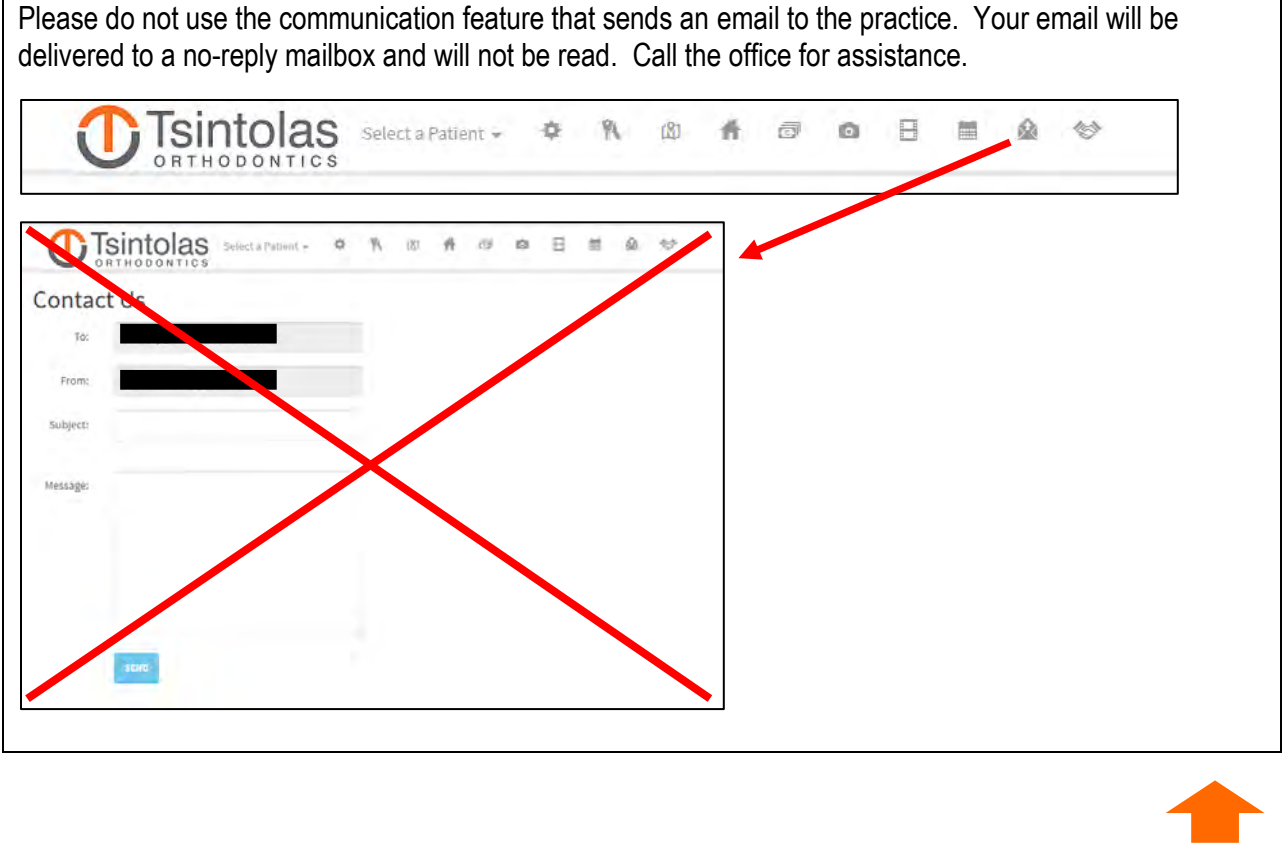

### <span id="page-11-0"></span>**PROBLEMS OR CONCERNS WITH ONLINE PAYMENTS**

Should a problem or concern arise with an online payment, please contact our office instead of the credit card issuing bank. If you can't reach us, if it's outside of business hours, fear not!

We monitor online transactions daily for errors. We proactively fix errors, such as duplicate payments. Typically, corrections are made the same day. Otherwise, corrections are completed the next day. The individual[s] responsible for the account are notified by email of the corrections.

Our office is committed to identifying and correcting transaction errors on your behalf- quickly and accurately!

### <span id="page-11-1"></span>**WHAT CREDIT CARDS ARE ACCEPTED FOR ONLINE PAYMENTS?**

You may make online payments through the Patient Portal with MasterCard, Visa, and Discover.

Our practice does not accept American Express. The Patient Portal rejects American Express transactions. **Payment attempts with American Express can trigger processing errors with subsequent transactions.**

# <span id="page-11-2"></span>**CHANGING THE BILLING ADDRESS FOR A CREDIT CARD**

You can edit the billing address for an online payment, but the Patient Portal will not save your edit and the transaction will likely fail to receive authorization. This is a known, longstanding problem and we await resolution. We apologize for the inconvenience.

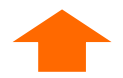